# **TEI0022 Test Board**

# <span id="page-0-4"></span><span id="page-0-0"></span>Teble of contents

Refer to brught the independence of the current online version of this manual and other available

- documentation. 1.1 [Key Features](#page-0-1)
	- 1.2 [Revision History](#page-0-2)
		- 1.3 [Release Notes and Know Issues](#page-0-3)

### <span id="page-0-1"></span>**Key Features** 11 Sot

- 1.4.1 [Software](#page-1-1)
- Quartus Prime Lite 21.1 1.4.2 [Hardware](#page-1-2) **1.5 [Content](#page-2-0)**
- Intel SoC FPGA EDS Standard Edition 20.1 1<del>.5</del>.1 Design Spanda
- Yocto<br>• SD
	- SD 1.5.2 [Prebuilt](#page-2-2)<br>1.5.3 Download 1.5.3 [Download](#page-2-3)
- UART 2 [Design Flow](#page-2-4)
- ETH 3 Eaunch
	- USB
	- I2C 3.1 [Programming](#page-4-1)
	- QSPI 3.1.1 [Get prebuilt boot binaries](#page-4-2)
	- HDMI 3.1.2 [QSPI-Boot mode](#page-4-3)
- MAC from EEPROM 3.1.3 [SD-Boot mode](#page-5-0) 3.Y'Y [JTAG](#page-5-1)
- DDR<sub>3</sub> mempry
- User LED 3.2.1 [UART](#page-6-0) <u>ጛሧ</u> [Usage](#page-5-2)
	-
	- 3.2.2 [Monitor](#page-6-1)

#### <span id="page-0-2"></span>**Revision Design - Quartus**<br> **Revision [History](#page-7-1) 4. Helstoerm**

4.1.1 [HPS Interfaces](#page-8-0)

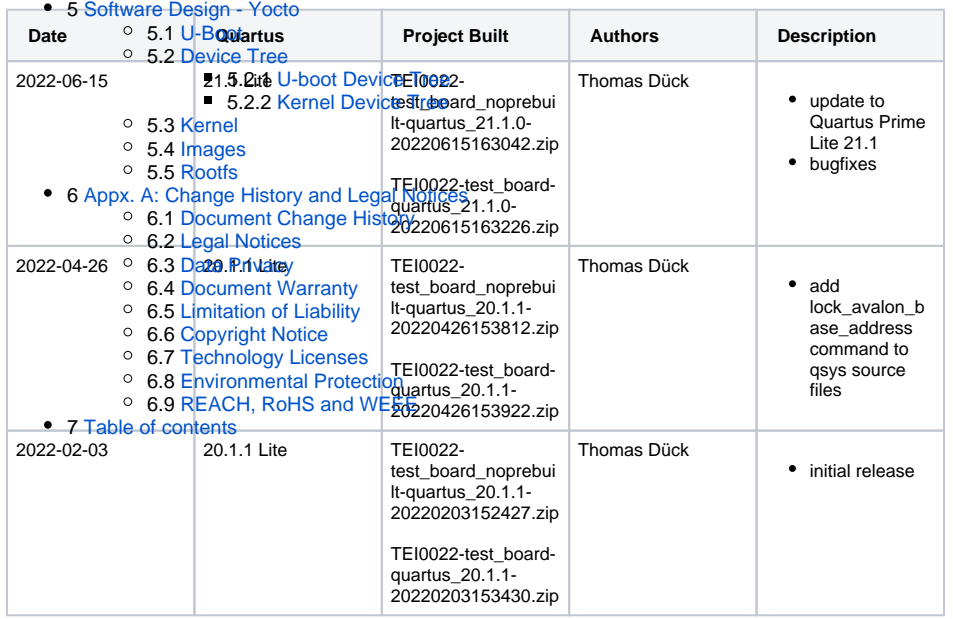

**Design Revision History**

### <span id="page-0-3"></span>**Release Notes and Know Issues**

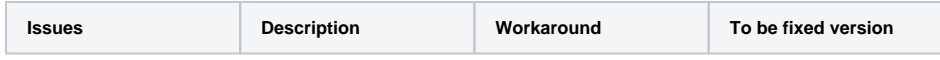

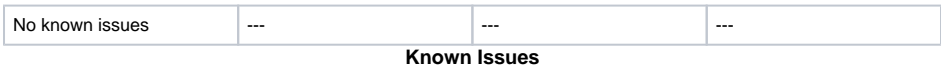

# <span id="page-1-0"></span>**Requirements**

### <span id="page-1-1"></span>**Software**

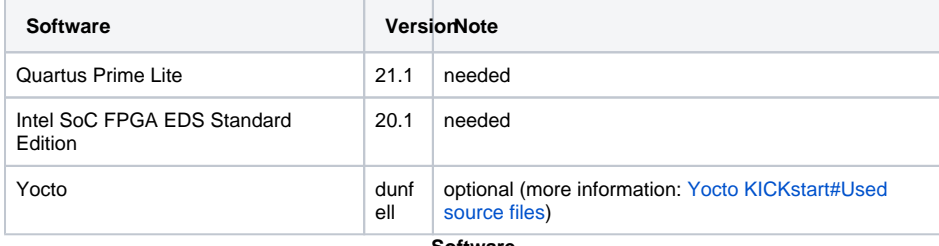

**Software**

### <span id="page-1-2"></span>**Hardware**

Complete List is available on <project folder>/board\_files/\*\_board\_files.csv

Design supports following modules:

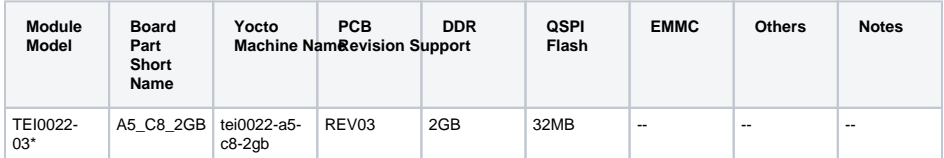

\*used as reference

#### **Hardware Modules**

Design supports following carriers:

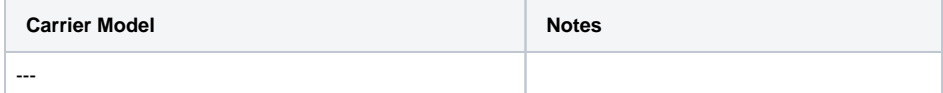

\*used as reference

**Hardware Carrier**

Additional HW Requirements:

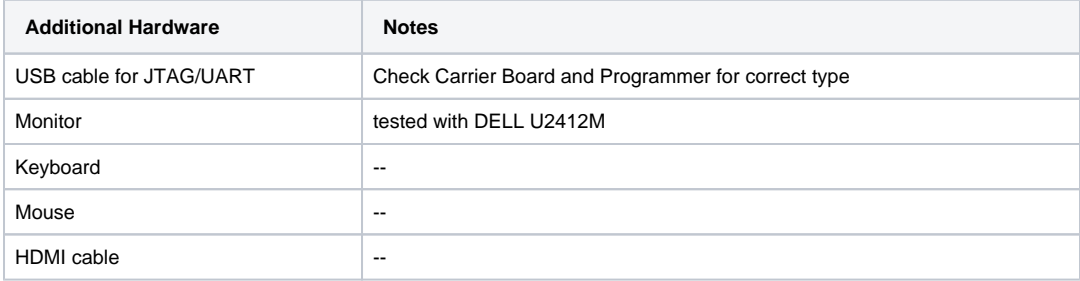

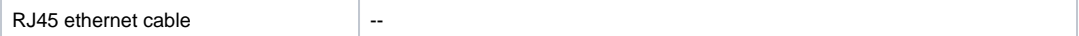

\*used as reference

**Additional Hardware**

## <span id="page-2-0"></span>**Content**

For general structure and usage of the reference design, see [Project Delivery - Intel devices](https://wiki.trenz-electronic.de/display/PD/Project+Delivery+-+Intel+devices)

### <span id="page-2-1"></span>**Design Sources**

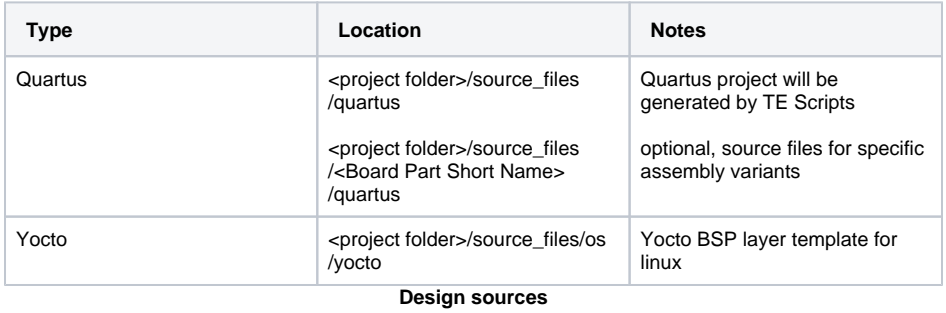

#### <span id="page-2-2"></span>**Prebuilt**

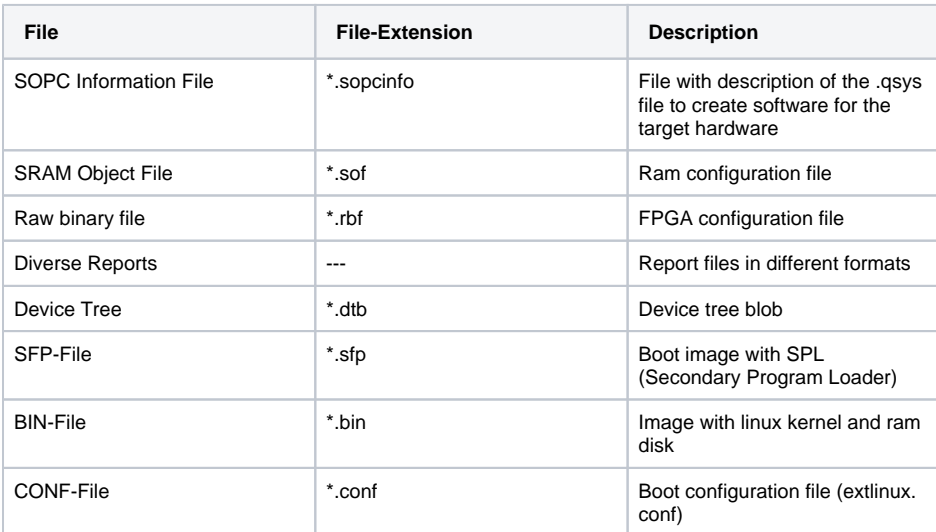

**Prebuilt files (only on ZIP with prebult content)**

### <span id="page-2-3"></span>**Download**

Reference Design is only usable with the specified Quartus version. Do never use different versions of Quartus software for the same project.

<span id="page-2-4"></span>Reference Design is available on:

[TEI0022 "Test Board" Reference Design](https://shop.trenz-electronic.de/Download/?path=Trenz_Electronic/Development_Boards/TEI0022/Reference_Design/21.1)

## Design Flow

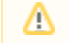

Reference Design is available with and without prebuilt files. It's recommended to use TE prebuilt files for first launch.

Trenz Electronic provides a tcl based built environment based on Quartus Design Flow.

#### See also:

[Project Delivery - Intel devices](https://wiki.trenz-electronic.de/display/PD/Project+Delivery+-+Intel+devices)

The Trenz Electronic FPGA Reference Designs are TCL-script based projects. To create a project, open a project or program a device execute "create\_project\_win.cmd" on Windows OS and "create\_project\_linux.sh" on Linux OS.

TE Scripts are only needed to generate the quartus project, all other additional steps are optional and can also executed by Intel Quartus/SDK GUI. For currently Scripts limitations on Win OS and Linux OS see: [Project Delivery - Intel devices Currently limitations of functionality](https://wiki.trenz-electronic.de/display/PD/Project+Delivery+-+Intel+devices#ProjectDelivery-Inteldevices-Currentlylimitationsoffunctionality)

1. Open create\_project\_win.cmd/create\_project\_linux.sh:

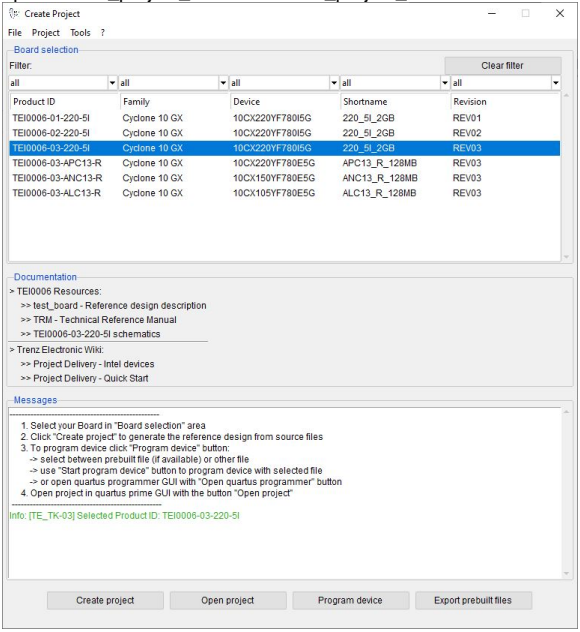

- 'Create Project' GUI example
- 2. Select Board in "Board selection"
- 3. Click on "Create project" button to create project
	- a. (optional for manual changes) Select correct quartus installation path in "<project folder>/settings/design\_basic\_settings.tcl"
- 4. Create and configure your Yocto Linux project, see [Yocto KICKstart](https://wiki.trenz-electronic.de/display/PD/Yocto+KICKstart)
	- a. Copy the generated meta-<module> folder from <project name>/os/yocto/meta-<module> to the path/to/yocto/poky/ directory
	- b. Follow the steps from [Yocto KICKstart#Create a project for an Intel FPGA device](https://wiki.trenz-electronic.de/display/PD/Yocto+KICKstart#YoctoKICKstart-CreateaprojectforanIntelFPGAdevice) without running the 'bitbake' command
	- c. Add the generated bsp layer meta-<machine> to path/to/yocto/poky/build/conf/bblayers. conf with:

⊚

bitbake-layers add-layer ../meta-tei0022

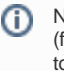

Note: The generated meta-tei0022 layer depends on the meta-altera layer (for more information see: [Yocto KICKstart#Used source files](https://wiki.trenz-electronic.de/display/PD/Yocto+KICKstart#YoctoKICKstart-Usedsourcefiles)), so you need to add both bsp layers to bblayers.conf

d. Redefine the variable MACHINE with 'tei0022-<Board-Part-Short-Name>' in path/to /yocto/poky/build/conf/local.conf. The correct MACHINE name can be found in the [#Har](#page-1-2) [dware](#page-1-2) table.

Also define the variables INITRAMFS\_IMAGE\_BUNDLE and INITRAMFS\_IMAGE to create a ram disk image.

```
sed -i '/^MACHINE/s/MACHINE/#MACHINE/g' conf/local.conf
echo -e '\nMACHINE = "tei0022-<Board-Part-Short-Name>"' >> 
conf/local.conf
echo -e '\nINITRAMFS_IMAGE_BUNDLE = "1"' >> conf/local.conf
echo -e 'INITRAMFS_IMAGE = "te-initramfs"' >> conf/local.conf
```
e. Build the image with following command (the image recipes are located in meta-tei0022 /recipes-core/images/):

bitbake te-image-minimal

5. [optional] Create a debian or ubuntu rootfs with/without desktop environment for this board. For more information and instructions see: [Create debian/ubuntu rootfs - Intel devices](https://wiki.trenz-electronic.de/pages/viewpage.action?pageId=139239005)

# <span id="page-4-0"></span>Launch

### <span id="page-4-1"></span>**Programming**

Check Module and Carrier TRMs for proper HW configuration before you try any design. Λ

#### <span id="page-4-2"></span>**Get prebuilt boot binaries**

Reference Design is also available with prebuilt files. It's recommended to use TE prebuilt files Δ for first launch.

- 1. Run create\_project\_win.cmd/create\_project\_linux.sh
- 2. Select Module in 'Board selection'
- 3. Click on 'Export prebuilt files' button
	- a. Folder <*project folder>/\_binaries\_<Article Name>* with subfolder *boot\_linux* will be generated and opened

### <span id="page-4-3"></span>**QSPI-Boot mode**

Option for **u-boot-with-spl.sfp** on QSPI flash and **zimage-initramfs-<Yocto Machine Name>.bin, <Yocto Machine Name>.dtb, soc\_system.rbf** and **extlinux/extlinux.conf** on SD card

Use files from "<project folder>\\_binaries\_<Article Name>\boot\_linux" from generated binary folder,see: [#](#page-4-2) [Get prebuilt boot binaries](#page-4-2)

- 1. Set JTAGSEL0 and JTAGSEL1 to Cyclone V HPS access
- see [TEI0022 TRM#Micro USB Connector \(JTAG\)](https://wiki.trenz-electronic.de/display/PD/TEI0022+TRM#TEI0022TRM-MicroUSBConnector(JTAG)JTAG) for correct settings
- 2. Connect JTAG (USB connector J13) and power on carrier with module 3. Open path/to/intelFPGA\_lite/21.1/embedded/Embedded\_Command\_Shell.bat ( Win OS)/path/to /intelFPGA\_lite/21.1/embedded/embedded\_command\_shell.sh (Linux OS) from Intel SoC FPGA EDS
- 4. Run following commands:

```
quartus_hps -c 1 -o pv -a 0x0 path/to/_binaries_<Article Name>
/boot_linux/u-boot-with-spl.sfp
```
- 5. Copy **zimage-initramfs-<Yocto Machine Name>.bin, <Yocto Machine Name>.dtb, soc\_system.rbf** and the **extlinux** folder from path/to/\_binaries\_<Article Name>/boot\_linux/ to SD card
- 6. Set Boot Mode to QSPI-Boot and insert the SD card in the SD-Slot
	- see [TEI0022 TRM#Configuration Signals](https://wiki.trenz-electronic.de/display/PD/TEI0022+TRM#TEI0022TRM-ConfigurationSignals) for correct settings

### <span id="page-5-0"></span>**SD-Boot mode**

- 1. Prepare SD card as follows for SD-Boot
	- a. Run following command to get the device name of the SD card (e.g. /dev/sdx):

```
b. 
Insert SD card in the SD card reader, unmount and erase it
    lsblk
```

```
sudo umount /dev/sdx
sudo sfdisk --delete /dev/sdx
```
c. Create required partitions on the SD card (partition 1: 50MB, FAT32 / partition 2: 2MB, a2)

```
echo -e ',50M,c\n,2M,a2' | sudo sfdisk /dev/sdb --force
sudo mkfs.vfat -F 32 -n boot /dev/sdb1
```
d. Copy the u-boot file to partition 2 of the SD card

```
sudo dd if=path/to/_binaries_<Article Name>/boot_linux/u-boot-
with-spl.sfp of=/dev/sdb2 bs=1M seek=0
sync
```
- e. Copy **zimage-initramfs-<Yocto Machine Name>.bin, <Yocto Machine Name>.dtb, soc\_system.rbf** and the **extlinux** folder from path/to/\_binaries\_<Article Name> /boot\_linux/ via file manager to the partition 1 (named 'boot') on SD card.
- 2. Set Boot Mode to SD-Boot.
	- see [TEI0022 TRM#Configuration Signals](https://wiki.trenz-electronic.de/display/PD/TEI0022+TRM#TEI0022TRM-ConfigurationSignals) for correct settings

3. Insert SD-Card in the SD-Slot.

### <span id="page-5-1"></span>**JTAG**

<span id="page-5-2"></span>Not used on this example.

### **Usage**

- 1. Prepare HW like described on section [#Programming](#page-4-1)
- 2. Connect UART USB (USB connector J5)
- 3. Connect your board to the network
- 4. Power on PCB

### <span id="page-6-0"></span>**UART**

1. a. Open Serial Console (e.g. PuTTY) select COM Port

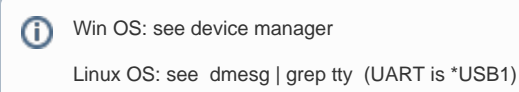

- b. Speed: 115200
- 2. Press reset button
- 3. Linux Console:
	- a. Login data:

Note: Wait until Linux boot finished ⊕

```
Username: root
Password: root
```
#### b. You can use Linux shell now.

```
#check I2C 1 Bus
i2cdetect -y -r 1
#ETH0 check
udhcpc
#USB check
lsusb
#toggle leds (state= 0 or 1 / led_name= hps_led1, hps_led2, 
fpga_led1, fpga_led2)
echo <state> > /sys/class/leds/<led_name>/brightness
#check temperature (Unit: millidegree Celsius)
cat /sys/class/hwmon/hwmon0/device/temp1_input
```
### <span id="page-6-1"></span>**Monitor**

- 1. Connect the Monitor to HDMI
- 2. Connect the Mouse+Keyboard to USB
- 3. Press reset button
- 4. The linux console is displayed:
	- a. Login data:

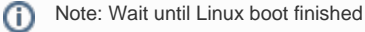

```
Username: root
Password: root
```
➀

b. You can use Linux shell now.

```
#check I2C 1 Bus
i2cdetect -y -r 1
#ETH0 check
udhcpc
#USB check
lsusb
#toggle leds (state= 0 or 1 / led_name= hps_led1, hps_led2, 
fpga_led1, fpga_led2)
echo <state> > /sys/class/leds/<led_name>/brightness
#check temperature (Unit: millidegree Celsius)
cat /sys/class/hwmon/hwmon0/device/temp1_input
```
5. [optional] Ubuntu/Debian desktop will be started automatically (for more information se[e #Rootfs\)](#page-17-1)

### <span id="page-7-0"></span>System Design - Quartus

### <span id="page-7-1"></span>**Block Design**

The block designs may differ depending on the assembly variant.

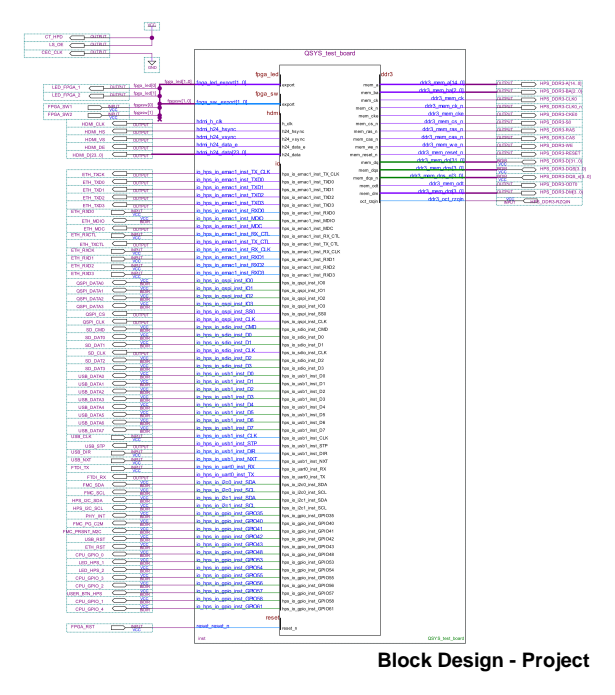

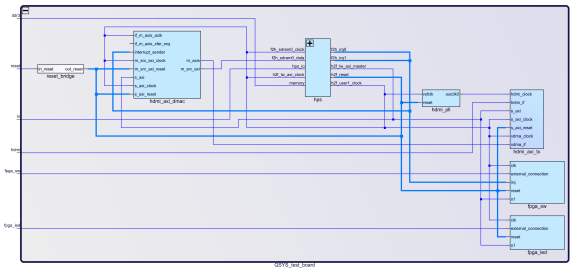

#### **Block Design - Platform Desginer**

### <span id="page-8-0"></span>**HPS Interfaces**

Activated interfaces:

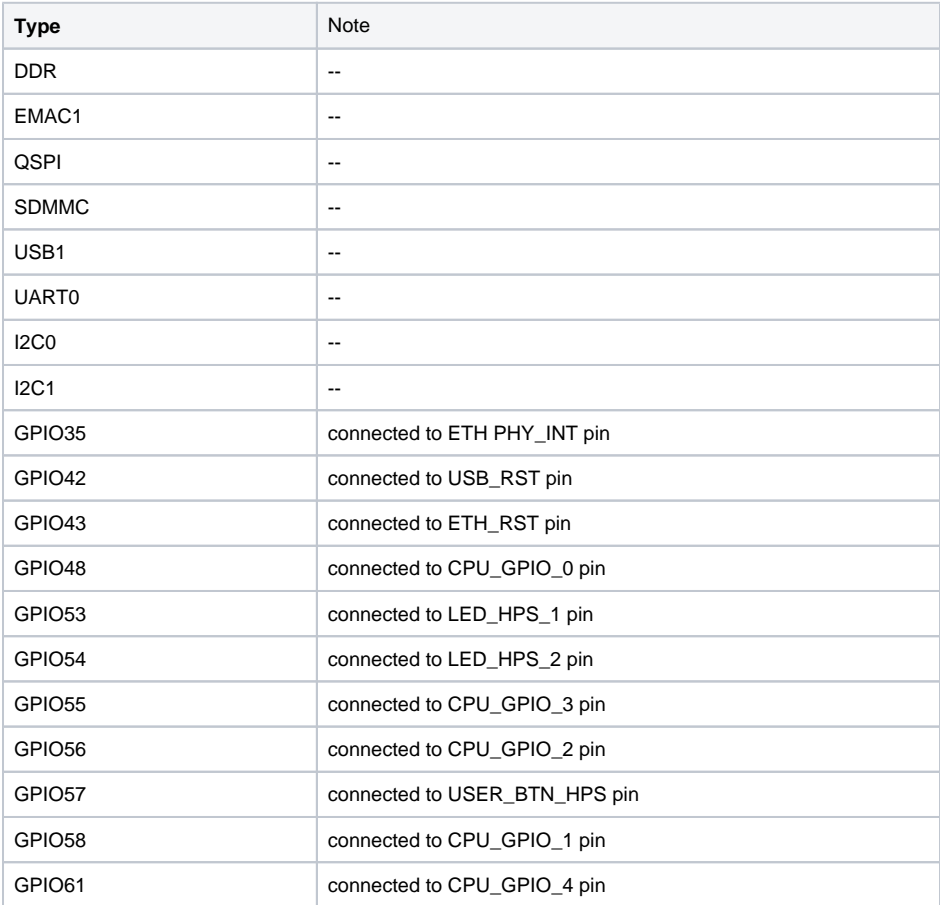

# <span id="page-8-1"></span>Software Design - Yocto

For Yocto installation and project creation, follow instructions from:

- [Yocto KICKstart](https://wiki.trenz-electronic.de/display/PD/Yocto+KICKstart)
- [Create a custom BSP layer for Intel SoC or FPGA](https://wiki.trenz-electronic.de/display/PD/Create+a+custom+BSP+layer+for+Intel+SoC+or+FPGA)
- [Create debian/ubuntu rootfs Intel devices](https://wiki.trenz-electronic.de/pages/viewpage.action?pageId=139239005)

### <span id="page-9-0"></span>**U-Boot**

Start with [Create a custom BSP layer for Intel SoC or FPGA#Configure u-boot](https://wiki.trenz-electronic.de/display/PD/Create+a+custom+BSP+layer+for+Intel+SoC+or+FPGA#CreateacustomBSPlayerforIntelSoCorFPGA-Configureu-boot)

File location: meta-tei0022/recipes-bsp/u-boot/

Changes:

- select tei0022 board
	- # CONFIG\_TARGET\_SOCFPGA\_CYCLONE5\_SOCDK is not set
	- CONFIG\_TARGET\_TEI0022=y
- configure bootcommand (load soc\_system.rbf file into the FPGA
	- CONFIG\_BOOTCOMMAND="load mmc 0:1 \$loadaddr soc\_system.rbf; fpga load 0 \$loadaddr \$filesize; bridge enable; run distro\_bootcmd"
	- enable misc\_init\_r function (need to call TE\_read\_eeprom\_mac function)
		- CONFIG\_MISC\_INIT\_R=y  $\circ$  CONFIG\_MISC=y
- MAC from eeprom together with uboot:
	- CONFIG\_I2C\_EEPROM=y
	- CONFIG\_SYS\_I2C\_EEPROM\_ADDR=0x50
	- CONFIG\_SYS\_I2C\_EEPROM\_BUS=1
	- CONFIG\_SYS\_EEPROM\_SIZE=256
	- CONFIG\_SYS\_EEPROM\_PAGE\_WRITE\_BITS=0
	- CONFIG\_SYS\_EEPROM\_PAGE\_WRITE\_DELAY\_MS=0
	- CONFIG\_SYS\_I2C\_EEPROM\_ADDR\_LEN=1
	- CONFIG\_SYS\_I2C\_EEPROM\_ADDR\_OVERFLOW=0
- configure eth
	- CONFIG\_PHYLIB=y
	- o CONFIG\_NETDEVICES=y
	- CONFIG\_RGMII=y
	- $\circ$  # CONFIG\_MII is not set
	-
- select device tree
	- CONFIG\_DEFAULT\_DEVICE\_TREE="tei0022\_<Board Part Short Name>"
	- CONFIG\_DEFAULT\_FDT\_FILE="tei0022\_<Board Part Short Name>.dtb"

### <span id="page-9-1"></span>**Device Tree**

#### <span id="page-9-2"></span>**U-boot Device Tree**

**Excerpts from test\_board/os/yocto/meta-tei0022/recipes-bsp/u-boot/files**

**/tei0022\_<Board\_Part\_Short\_Name>/dts/tei0022\_<Board\_Part\_Short\_Name>.dts**

```
#include "socfpga_cyclone5.
dtsi" 
/ {
         model = "Trenz Electronic - TEI0022";
        compatible = "altr, socfpga-cyclone5", "altr, socfpga";
         chosen {
```

```
 bootargs = "earlyprintk";
                 stdout-path = "serial0:115200n8";
         };
         memory {
                 name = "memory";
                 device_type = "memory";
                 reg = <0x0 0x40000000>;
         };
         aliases {
                 ethernet0 = &gmac1;
         };
};
&gpio0 {
         status = "okay";
};
&gpio1 {
         status = "okay";
};
&gpio2 {
         status = "okay";
};
&gmac1 {
         #address-cells = <1>;
         #size-cells = <0>;
         status = "okay";
         phy-mode = "rgmii";
         ethernet-phy@1 {
                reg = ;
                 adi,rx-internal-delay-ps = <2000>;
                 adi,tx-internal-delay-ps = <2000>;
         };
};
&i2c1 {
         status = "okay";
         clock-frequency = <100000>;
         eeprom: eeprom@50 {
                 compatible = "microchip,24aa02e48","atmel,24c02";
                 reg = <0x50>;
         };
};
&uart0 {
        clock-frequency = <100000000>;
};
&mmc0 {
         status = "okay";
};
&qspi {
         status = "okay";
```

```
 flash: mt25ql256a@0 {
                 #address-cells = <1>;
                 #size-cells = <1>;
                 compatible = "jedec,spi-nor";
               reg = <0>;
                 spi-max-frequency = <100000000>;
                 m25p,fast-read;
                 cdns,page-size = <256>;
                 cdns,block-size = <16>;
                 cdns,read-delay = <4>;
                cdns,tshsl-ns = <50;
                cdns,tsd2d-ns = <50>;
                 cdns,tchsh-ns = <4>;
                 cdns,tslch-ns = <4>;
                 partition@qspi-boot {
                        label = "Flash 0 Raw Data";
                        reg = <0x0 0x400000>;
                };
        };
};
```
**Excerpts from test\_board/os/yocto/meta-tei0022/recipes-bsp/u-boot/files**

**/tei0022\_<Board\_Part\_Short\_Name>/dts/tei0022\_<Board\_Part\_Short\_Name>-u-boot.dtsi**

```
#include "socfpga-common-u-boot.dtsi"
&watchdog0 {
         status = "disabled";
};
&mmc {
         u-boot,dm-pre-reloc;
};
&qspi {
         u-boot,dm-pre-reloc;
};
&flash {
        compatible = "jedec, spi-nor";
         u-boot,dm-pre-reloc;
         partition@qspi-boot {
                 label = "Flash 0 Raw Data";
                 reg = <0x0 0x400000>;
         };
};
&uart0 {
         clock-frequency = <100000000>;
         u-boot,dm-pre-reloc;
};
&porta {
         bank-name = "porta";
};
&portb {
         bank-name = "portb";
};
&portc {
         bank-name = "portc";
};
```
### <span id="page-12-0"></span>**Kernel Device Tree**

**Excerpts from test\_board/os/yocto/meta-tei0022/recipes-kernel/linux/files/dts /tei0022\_<Board\_Part\_Short\_Name>.dts** #include "socfpga\_cyclone5.dtsi" / { model = "Trenz Electronic - TEI0022";

```
compatible = "altr, socfpga-cyclone5", "altr, socfpga";
 chosen {
         bootargs = "earlyprintk";
         stdout-path = "serial0:115200n8";
 };
 memory {
         name = "memory";
         device_type = "memory";
         reg = <0x0 0x40000000>;
 };
 aliases {
         ethernet0 = &gmac1;
 };
 regulator_1_8v: 1-8-v-regulator {
         compatible = "regulator-fixed";
         regulator-name = "1.8V";
         regulator-min-microvolt = <1800000>;
         regulator-max-microvolt = <1800000>;
         regulator-always-on;
 };
 regulator_3_3v: 3-3-v-regulator {
         compatible = "regulator-fixed";
         regulator-name = "3.3V";
         regulator-min-microvolt = <3300000>;
         regulator-max-microvolt = <3300000>;
         regulator-always-on;
 };
 hdmi_pll: hdmi_pll {
         compatible = "altr,altera_iopll-18.1";
         #clock-cells = <1>;
                 hdmi_pll_outclk0: hdmi_pll_outclk0 {
                 compatible = "fixed-clock";
                 #clock-cells = <0>;
                 clock-frequency = <148500000>;
                 clock-output-names = "hdmi_pll-outclk0";
         }; 
 };
 sys_hps_bridges: bridge@ff200000 {
         compatible = "simple-bus";
         reg = <0xff200000 0x00200000>;
         reg-names = "axi_h2f_lw";
         #address-cells = <2>;
         #size-cells = <1>;
         ranges = <0x00000001 0x00001000 0xff201000 0x00000010>,
                 <0x00000001 0x00001010 0xff201010 0x00000010>,
                 <0x00000001 0x00001020 0xff201020 0x00000008>,
                 <0x00000001 0x00001030 0xff201030 0x00000008>,
                 <0x00000001 0x00010000 0xff210000 0x00000800>,
                 <0x00000001 0x00020000 0xff220000 0x00010000>;
         fpga_sw: fpga-sw@100001000 {
                 compatible = "altr,pio-1.0";
                 reg = <0x00000001 0x00001000 0x00000010>;
                 interrupts = <0 41 1>;
```

```
 altr,gpio-bank-width = <2>;
                                            #gpio-cells = <2>;
                                            gpio-controller;
                                            interrupt-cells = <1>;
                                            interrupt-controller;
                                            altr,interrupt-type = <2>;
                              };
                              fpga_led: fpga-led@100001010 {
                                            compatible = "altr,pio-1.0";
                                            reg = <0x00000001 0x00001010 0x00000010>;
                                            altr,gpio-bank-width = <2>;
                                            #gpio-cells = <2>;
                                            gpio-controller;
                              };
                             leds {
                                            compatible = "gpio-leds";
                                            fpgaled1 {
                                                           label = "fpga_led1";
                                                           gpios = <&fpga_led 0 0>;
\} ; and the set of the set of the set of the set of the set of the set of the set of the set of the set of the set of the set of the set of the set of the set of the set of the set of the set of the set of the set of t
                                            fpgaled2 {
                                                           label = "fpga_led2";
                                                           gpios = <&fpga_led 1 0>;
\} ; and the set of the set of the set of the set of the set of the set of the set of the set of the set of the set of the set of the set of the set of the set of the set of the set of the set of the set of the set of t
                                            hpsled1 {
                                                           label = "hps_led1";
                                                           gpios = <&portb 24 0>; /* GPIO 53 */
\} ; and the set of the set of the set of the set of the set of the set of the set of the set of the set of the set of the set of the set of the set of the set of the set of the set of the set of the set of the set of t
                                            hpsled2 {
                                                           label = "hps_led2";
                                                           gpios = <&portb 25 0>; /* GPIO 54 */
\} ; and the set of the set of the set of the set of the set of the set of the set of the set of the set of the set of the set of the set of the set of the set of the set of the set of the set of the set of the set of t
                              };
                             hdmi_axi_dmac: axi-dmac@100010000 {
                                            compatible = "adi,axi-dmac-1.00.a";
                                            reg = <0x00000001 0x00010000 0x00000800>;
                                            #dma-cells = <1>;
                                            interrupt-parent = <&intc>;
                                           interrupts = < 0 42 4>;
                                            clocks = <&h2f_usr1_clk>;
                                            status = "okay";
                                            adi,channels {
                                                           #size-cells = <0>;
                                                           #address-cells = <1>;
                                                           dma-channel@0 {
                                                                       reg = <0>;
                                                                         adi,source-bus-width = <64>;
                                                                          adi,source-bus-type = <0>;
                                                                          adi,destination-bus-width = <64>;
                                                                          adi,destination-bus-type = <1>;
\} ;
\} ; and the set of the set of the set of the set of the set of the set of the set of the set of the set of the set of the set of the set of the set of the set of the set of the set of the set of the set of the set of t
```

```
 };
                 hdmi_axi_tx: axi-hdmi-tx@100020000 {
                          compatible = "adi,axi-hdmi-tx-1.00.a";
                          reg = <0x00000001 0x00020000 0x10000>;
                          dmas = <&hdmi_axi_dmac 0>;
                          dma-names = "video";
                          clocks = <&hdmi_pll_outclk0 0>;
                          status = "okay";
                          port {
                                  axi_hdmi_out: endpoint {
                                          remote-endpoint = <&adv7511_in>;
\} ;
                          };
                 };
        };
};
&mmc {
         status = "okay";
};
&uart0 {
         clock-frequency = <100000000>;
};
&usb1 {
         status = "okay";
         dr_mode = "host";
};
&i2c0 {
         status = "okay";
         speed-mode = <0>;
};
&i2c1 {
         status = "okay";
         speed-mode = <0>;
         adv7511: adv7511@39 {
                 compatible = "adi,adv7511";
                 reg = <0x39>, <0x3f>;
                 reg-names = "primary", "edid";
                 status = "okay";
                 adi,input-depth = <8>;
                 adi,input-colorspace = "yuv422";
                adi, input-clock = "1x";
                 adi,input-style = <1>;
                 adi,input-justification = "right";
                adi,clock-delay = <(0)>;
                avdd-supply = <math>\&</math>regularitydvdd-supply = <&regularor_1_8v>;\text{pvdd-supply} = \texttt{<%regular} - 1_8 \text{v};
                dvdd-3v-supply = \texttt{<%regularity} = 3\texttt{.}bgvdd-supply = <&regulator_1_8v>;
```

```
 ports {
                                 #address-cells = <1>;
                                 #size-cells = <0>;
                                port@0 {
                                          reg = <0>;
                                           adv7511_in: endpoint {
                                                     remote-endpoint = <&axi_hdmi_out>;
\} ;
                                }; 
                                port@1 {
                                          reg = <1>;
\} ; and the set of the set of the set of the set of the set of the set of the set of the set of the set of the set of the set of the set of the set of the set of the set of the set of the set of the set of the set of t
                      }; 
           };
           adt7410: adt7410@4a {
                      compatible = "adt7410";
                     reg = <0x4a>;
           };
           eeprom: eeprom@50 {
                     compatible = "microchip,24aa02e48","atmel,24c02";
                      reg = <0x50>;
           };
};
&gmac1 {
            #address-cells = <1>;
           #size-cells = <0>;
           status = "okay";
           phy-mode = "rgmii-id";
           ethernet-phy@1 {
                    reg = \langle 1 \rangle;
                      adi,rx-internal-delay-ps = <2000>;
                      adi,tx-internal-delay-ps = <2000>;
           };
};
&gpio0 {
           status = "okay";
};
&gpio1 {
           status = "okay";
};
&gpio2 {
           status = "okay";
};
```
## <span id="page-16-0"></span>**Kernel**

Start with [Create a custom BSP layer for Intel SoC or FPGA#Configure linux kernel](https://wiki.trenz-electronic.de/display/PD/Create+a+custom+BSP+layer+for+Intel+SoC+or+FPGA#CreateacustomBSPlayerforIntelSoCorFPGA-Configurelinuxkernel)

File location: meta-tei0022/recipes-kernel/linux/

#### Changes:

- for hdmi output
	- CONFIG\_AXI\_DMAC=y
	- © CONFIG\_CMA=y
	- © CONFIG\_DMA\_CMA=y
	- © CONFIG\_CMA\_SIZE\_MBYTES=128
	- CONFIG\_DRM=y
	- CONFIG\_DRM\_BRIDGE=y
	- CONFIG\_DRM\_I2C\_ADV7511=y
	- CONFIG\_DRM\_ADI\_AXI\_HDMI=y
- set TE boot logo
	- <sup>o</sup> CONFIG LOGO=y
	- © CONFIG\_LOGO\_TRENZELECTRONICS\_CLUT224=y
	- # CONFIG\_LOGO\_LINUX\_MONO is not set
	- $\circ$  # CONFIG\_LOGO\_LINUX\_VGA16 is not set
	- # CONFIG\_LOGO\_LINUX\_CLUT224 is not set
- config ethernet phy
	- CONFIG\_PHYLIB=y
	- CONFIG\_ADIN\_PHY=y
- set adt7410 tempprature sensor driver
	- CONFIG\_SENSORS\_ADT7X10=y
	- CONFIG\_SENSORS\_ADT7410=y
- set debug settings
	- CONFIG\_DEBUG\_LL=y
		- CONFIG\_DEBUG\_SOCFPGA\_UART0=y
		- $\circ$  CONFIG\_EARLY\_PRINTK=y

#### <span id="page-17-0"></span>**Images**

Image recipe for minimal console image.

File location: meta-tei0022/recipes-core/images/

Image recipes:

- te-image-minimal.bb: create minimal linux image
- te-initramfs.bb: required for building an image with initial RAM Filesystem

Added packages/recipes:

- $\bullet$  tei0022-rbf
- ethtool
- i2c-tools
- net-tools
- usbutils
- mtd-utils

### <span id="page-17-1"></span>**Rootfs**

Used filesystem: Initial RAM Filesystem (initramfs)

<span id="page-17-2"></span>It's Optionally possible to create a debian or ubuntu rootfs with/without desktop environment for this board. For more information and instructions see: [Create debian/ubuntu rootfs - Intel devices](https://wiki.trenz-electronic.de/pages/viewpage.action?pageId=139239005)

# Appx. A: Change History and Legal Notices

# <span id="page-18-0"></span>**Document Change History**

To get content of older revision got to "Change History" of this page and select older document revision number.

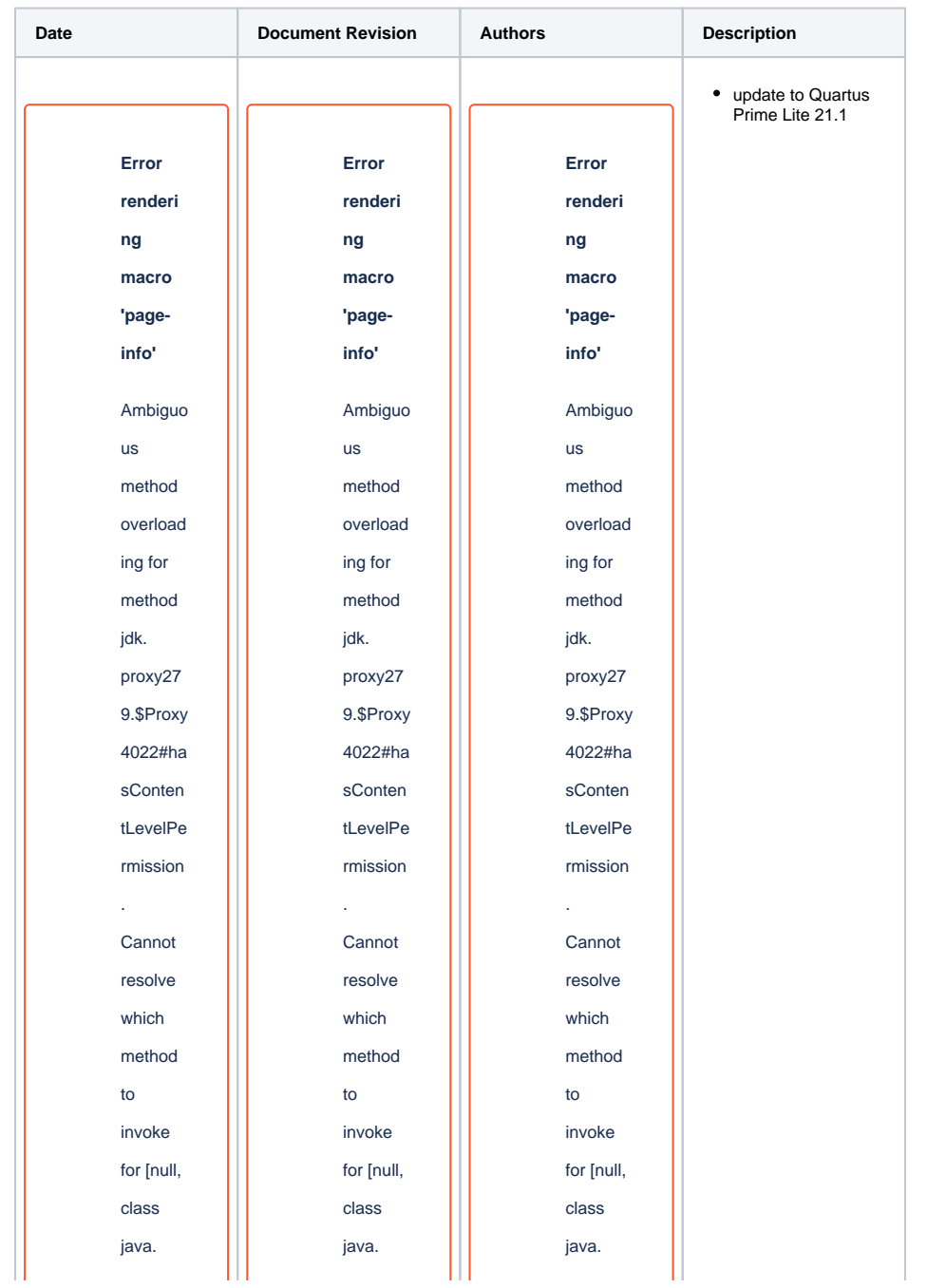

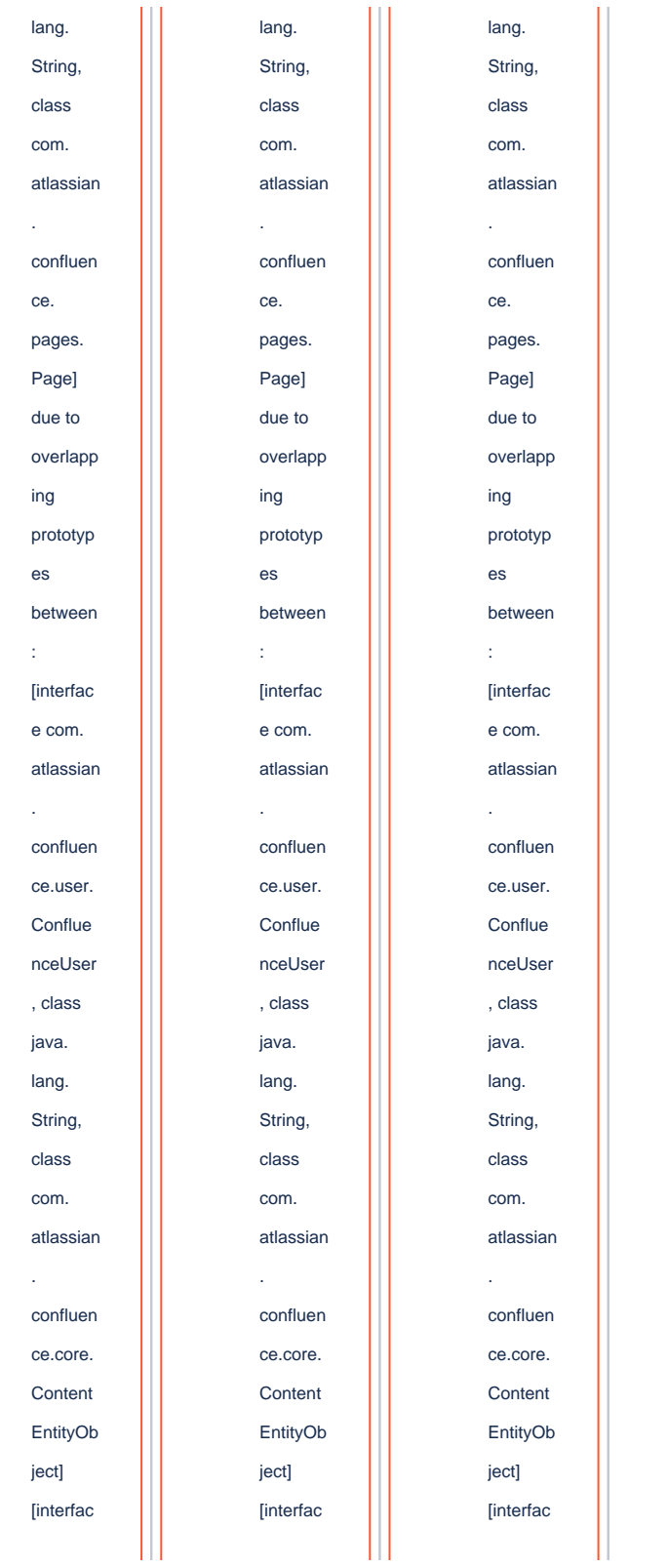

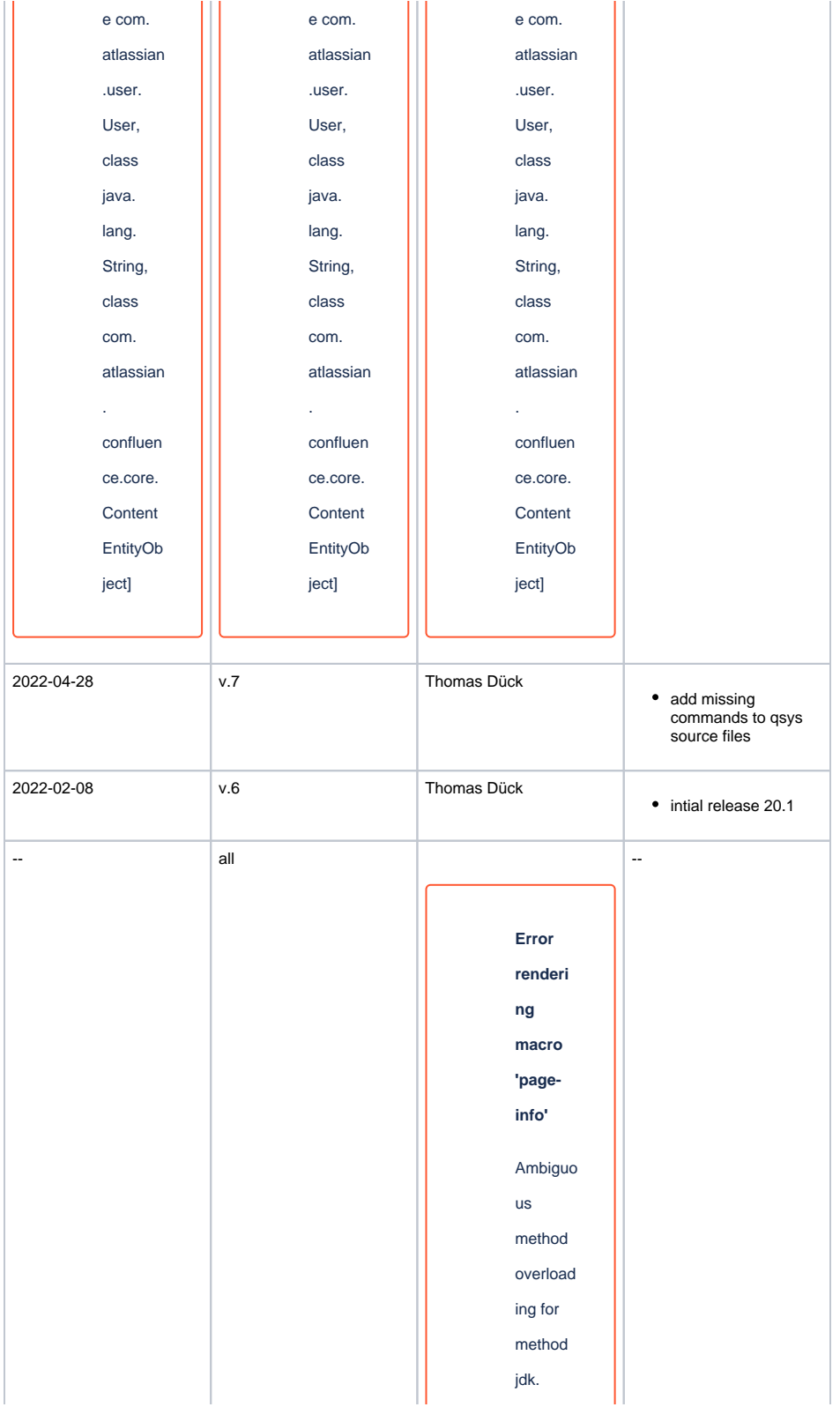

proxy27 9.\$Proxy 4022#ha sConten tLevelPe rmission . Cannot resolve which method to invoke for [null, class java. lang. String, class com. atlassian . confluen ce. pages. Page] due to overlapp ing prototyp es between : [interfac e com. atlassian . confluen ce.user.

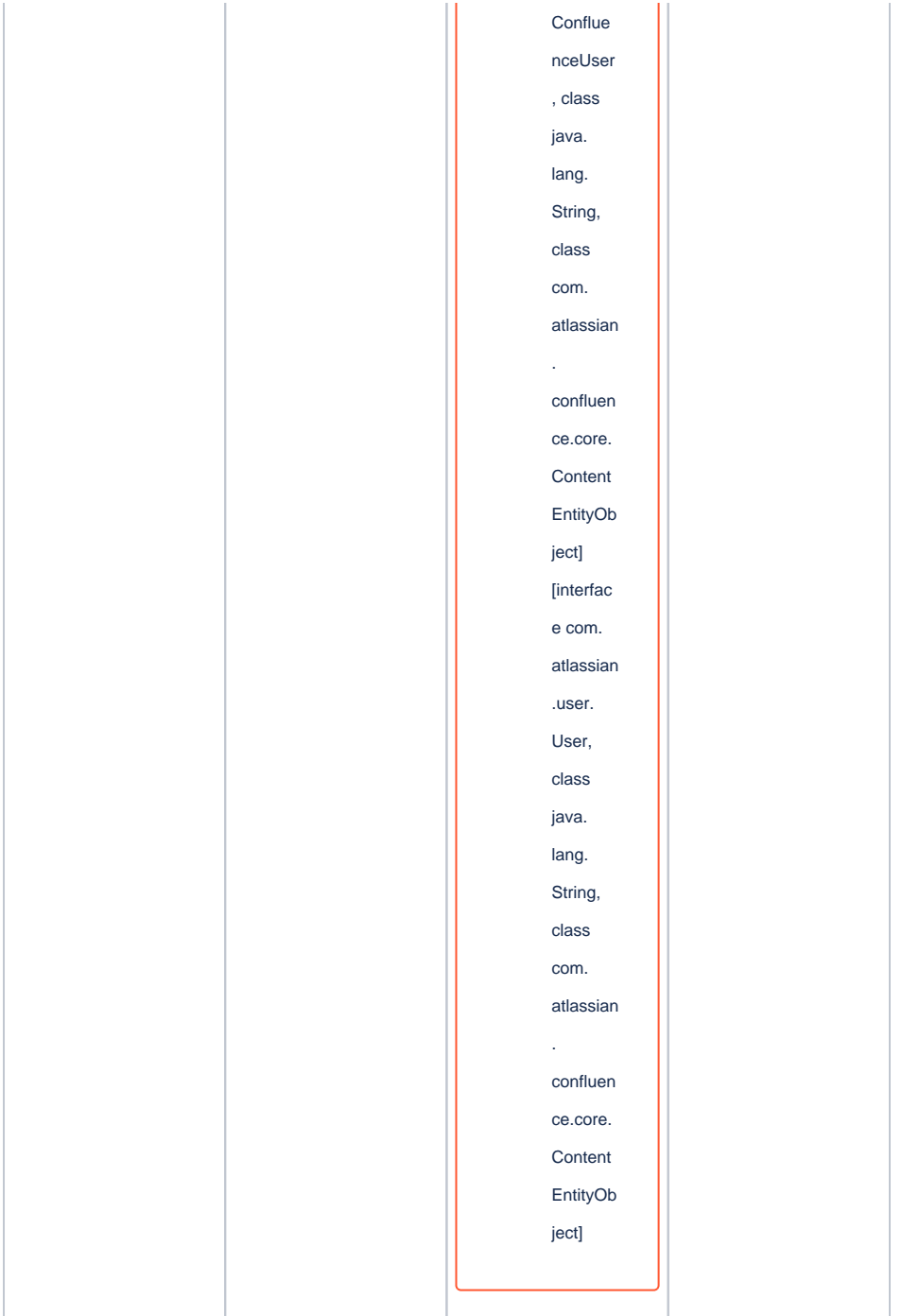

**Document change history**

# <span id="page-22-0"></span>**Legal Notices**

<span id="page-22-1"></span>**Data Privacy**

Please also note our data protection declaration at [https://www.trenz-electronic.de/en/Data-protection-](https://www.trenz-electronic.de/en/Data-protection-Privacy)**[Privacy](https://www.trenz-electronic.de/en/Data-protection-Privacy)** 

### <span id="page-23-0"></span>**Document Warranty**

The material contained in this document is provided "as is" and is subject to being changed at any time without notice. Trenz Electronic does not warrant the accuracy and completeness of the materials in this document. Further, to the maximum extent permitted by applicable law, Trenz Electronic disclaims all warranties, either express or implied, with regard to this document and any information contained herein, including but not limited to the implied warranties of merchantability, fitness for a particular purpose or non infringement of intellectual property. Trenz Electronic shall not be liable for errors or for incidental or consequential damages in connection with the furnishing, use, or performance of this document or of any information contained herein.

# <span id="page-23-1"></span>**Limitation of Liability**

In no event will Trenz Electronic, its suppliers, or other third parties mentioned in this document be liable for any damages whatsoever (including, without limitation, those resulting from lost profits, lost data or business interruption) arising out of the use, inability to use, or the results of use of this document, any documents linked to this document, or the materials or information contained at any or all such documents. If your use of the materials or information from this document results in the need for servicing, repair or correction of equipment or data, you assume all costs thereof.

# <span id="page-23-2"></span>**Copyright Notice**

No part of this manual may be reproduced in any form or by any means (including electronic storage and retrieval or translation into a foreign language) without prior agreement and written consent from Trenz Electronic.

# <span id="page-23-3"></span>**Technology Licenses**

The hardware / firmware / software described in this document are furnished under a license and may be used /modified / copied only in accordance with the terms of such license.

### <span id="page-23-4"></span>**Environmental Protection**

To confront directly with the responsibility toward the environment, the global community and eventually also oneself. Such a resolution should be integral part not only of everybody's life. Also enterprises shall be conscious of their social responsibility and contribute to the preservation of our common living space. That is why Trenz Electronic invests in the protection of our Environment.

# <span id="page-23-5"></span>**REACH, RoHS and WEEE**

#### **REACH**

Trenz Electronic is a manufacturer and a distributor of electronic products. It is therefore a so called downstream user in the sense of [REACH](http://guidance.echa.europa.eu/). The products we supply to you are solely non-chemical products (goods). Moreover and under normal and reasonably foreseeable circumstances of application, the goods supplied to you shall not release any substance. For that, Trenz Electronic is obliged to neither register nor to provide safety data sheet. According to present knowledge and to best of our knowledge, no [SVHC \(Substances of Very High Concern\) on the Candidate List](https://echa.europa.eu/candidate-list-table) are contained in our products. Furthermore, we will immediately and unsolicited inform our customers in compliance with REACH - Article 33 if any substance present in our goods (above a concentration of 0,1 % weight by weight) will be classified as SVHC by the [European Chemicals Agency \(ECHA\).](http://www.echa.europa.eu/)

Trenz Electronic GmbH herewith declares that all its products are developed, manufactured and distributed RoHS compliant.

#### **WEEE**

Information for users within the European Union in accordance with Directive 2002/96/EC of the European Parliament and of the Council of 27 January 2003 on waste electrical and electronic equipment (WEEE).

Users of electrical and electronic equipment in private households are required not to dispose of waste electrical and electronic equipment as unsorted municipal waste and to collect such waste electrical and electronic equipment separately. By the 13 August 2005, Member States shall have ensured that systems are set up allowing final holders and distributors to return waste electrical and electronic equipment at least free of charge. Member States shall ensure the availability and accessibility of the necessary collection facilities. Separate collection is the precondition to ensure specific treatment and recycling of waste electrical and electronic equipment and is necessary to achieve the chosen level of protection of human health and the environment in the European Union. Consumers have to actively contribute to the success of such collection and the return of waste electrical and electronic equipment. Presence of hazardous substances in electrical and electronic equipment results in potential effects on the environment and human health. The symbol consisting of the crossed-out wheeled bin indicates separate collection for waste electrical and electronic equipment.

Trenz Electronic is registered under WEEE-Reg.-Nr. DE97922676.

#### **Error rendering macro 'page-info'**

Ambiguous method overloading for method jdk. proxy279.\$Proxy4022#hasContentLevelPermission. Cannot resolve which method to invoke for [null, class java.lang.String, class com.atlassian.confluence.pages.Page] due to overlapping prototypes between: [interface com.atlassian.confluence.user. ConfluenceUser, class java.lang.String, class com.atlassian.confluence.core. ContentEntityObject] [interface com.atlassian.user.User, class java.lang.String, class com.atlassian.confluence.core.ContentEntityObject]